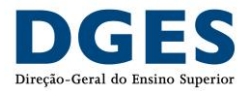

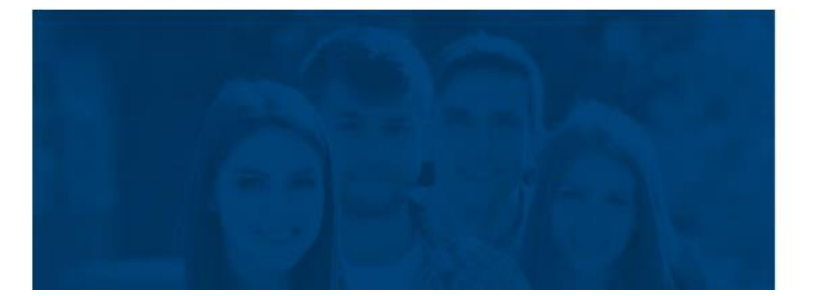

**SIMGES** 

Sistema Integrado e Modular de Gestão do **Ensino Superior** 

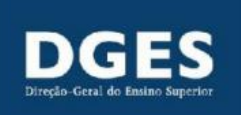

# Processo P2: Alterar Curso Conferente de Grau Académico

Manual

### Índice

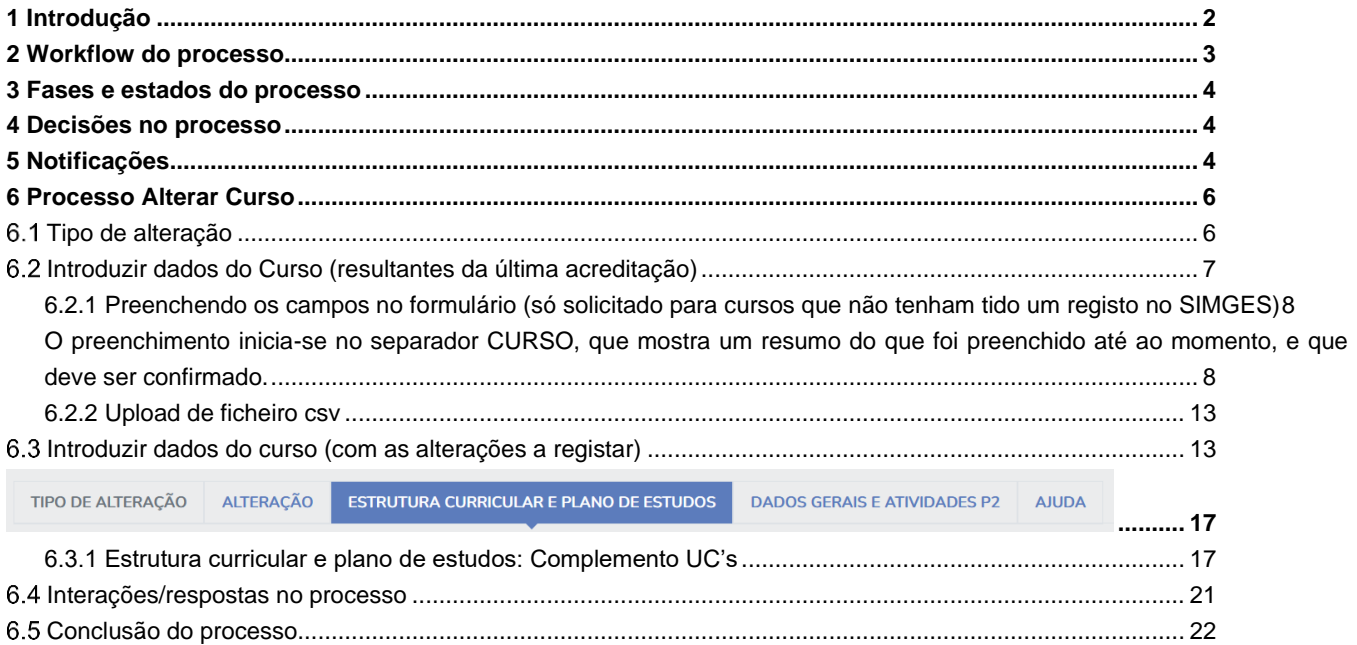

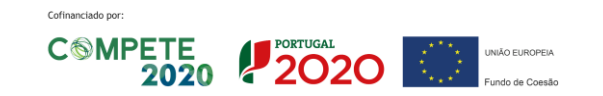

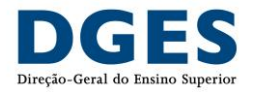

#### **Glossário**

- **ACEF –** Acreditação de ciclo de estudos em funcionamento
- **CE –** Ciclo de estudos
- **CEF –** Ciclo de estudos em funcionamento
- **DGES –** Direção-Geral do Ensino Superior
- **EI –** Entidade Instituidora
- **IES –** Instituição de Ensino Superior
- **IES-UO –** Unidade Orgânica da Instituição de Ensino Superior
- **RJGDES –** Regime jurídico dos graus e diplomas do ensino superior
- **SI A3ES –** Sistema Integrado da Agência de Avaliação e Acreditação do Ensino Superior
- **SIMGES –** Sistema Integrado e Modular de Gestão de Ensino Superior
- **UC –** Unidade curricular

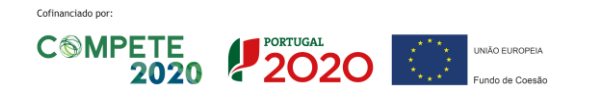

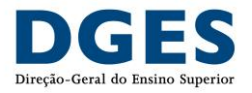

# <span id="page-2-0"></span>**1 Introdução**

Este documento tem como principal objetivo apresentar de forma estruturada todas as informações necessárias relativas ao processo P2 Alterar Curso – registo de alterações de ciclo de estudos conferentes de grau, no SIMGES. Este processo não abrange as alterações aos cursos técnicos superiores profissionais.

As Instituições de Ensino Superior devem submeter no SIMGES:

- a) Os pedidos ao abrigo da alínea a) do n.º 1 do artigo 76.º-B do RJGDES;
- b) Os pedidos ao abrigo da alínea b) do n.º 1 do artigo 76.º-B do RJGDES, desde que sejam referentes a acreditações de ACEF submetidos na antiga plataforma da A3ES. O processo de registo de alterações de ACEF que sejam submetidos à A3ES para acreditação no novo SI A3ES, ou seja, a partir de 2023, será iniciado automaticamente com a decisão de acreditação e comunicação de todos elementos caracterizadores pela A3ES, podendo a IES ou a A3ES serem envolvidas no processo apenas a esclarecer/confirmar os dados submetidos.

Este documento poderá sofrer atualizações, devendo ser sempre garantido que se está a consultar a versão mais recente.

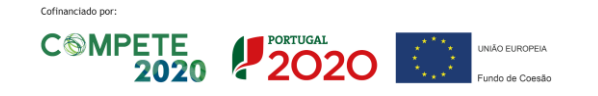

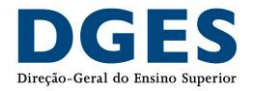

# <span id="page-3-0"></span>**2 Workflow do processo**

Passos para a submissão de processos P2 – Alterar Curso:

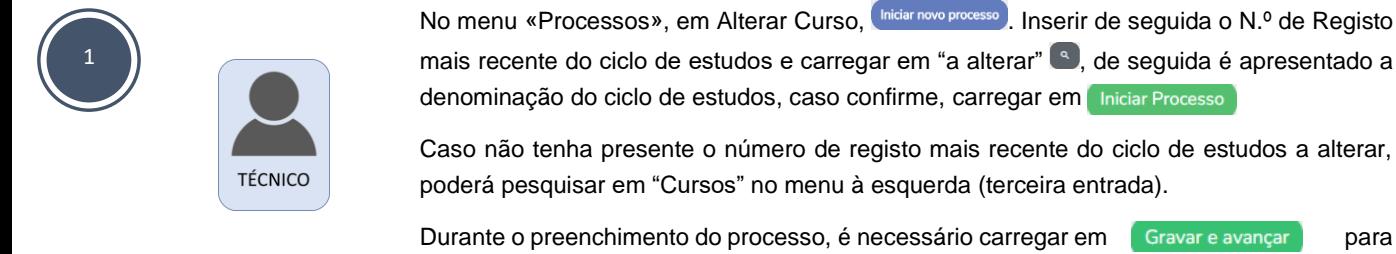

prosseguir nos ecrãs do processo.

#### **Notas importantes:**

No ambiente de testes poderá encontrar situações que não correspondem à realidade. No entanto, no ambiente de produção encontram-se todos os cursos registados até janeiro de 2023, sendo que os registos posteriores que não tenham sido feitos no SIMGES estão a ser inseridos manualmente.

Os elementos caraterizadores que se encontram registados, com exceção da estrutura curricular e do plano de estudos, encontram-se carregados no SIMGES. Assim, ao iniciar um P2, o SIMGES apresentará os referidos dados que se encontram no sistema.

Qualquer erro ou falha detetada nos dados, deve ser comunicada para **[apoio.simges@dges.gov.pt](mailto:apoio.simges@dges.gov.pt)**

Para os cursos, cujo registo inicial ou o registo de alteração tenha ocorrido através de um processo no SIMGES, ao iniciar um novo processo será também carregada e apresentada a estrutura curricular e plano de estudos registado, bem com os restantes elementos caracterizadores, sendo apenas necessário indicar as alterações a registar.

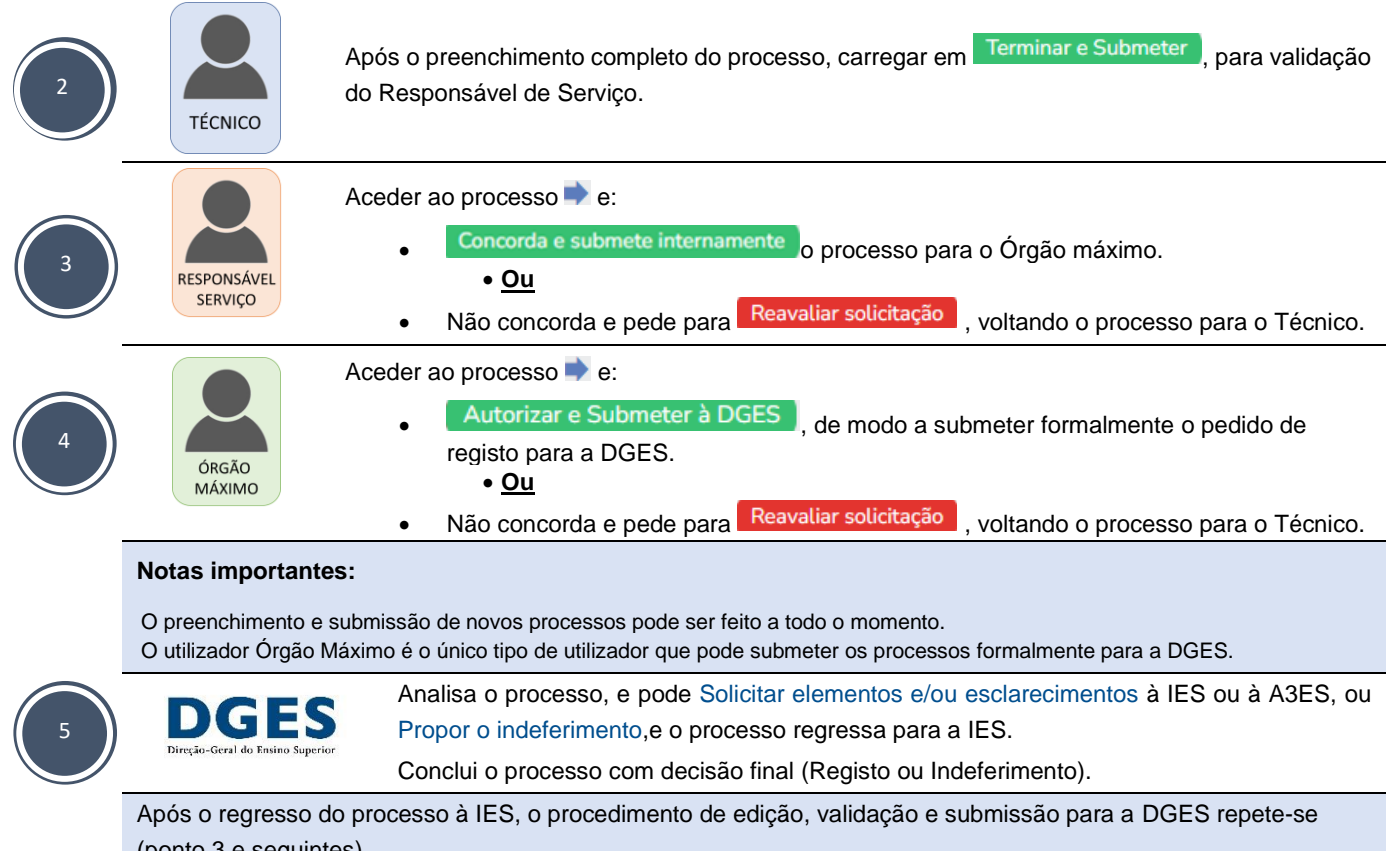

(ponto 3 e seguintes).

Versão 1.1 – 18/04/2024

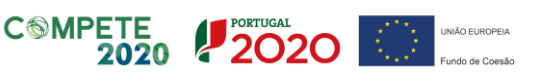

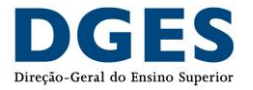

# <span id="page-4-0"></span>**3 Fases e estados do processo**

Apresenta-se a seguinte tabela com as respetivas fases e estados do P2 – Alterar Curso:

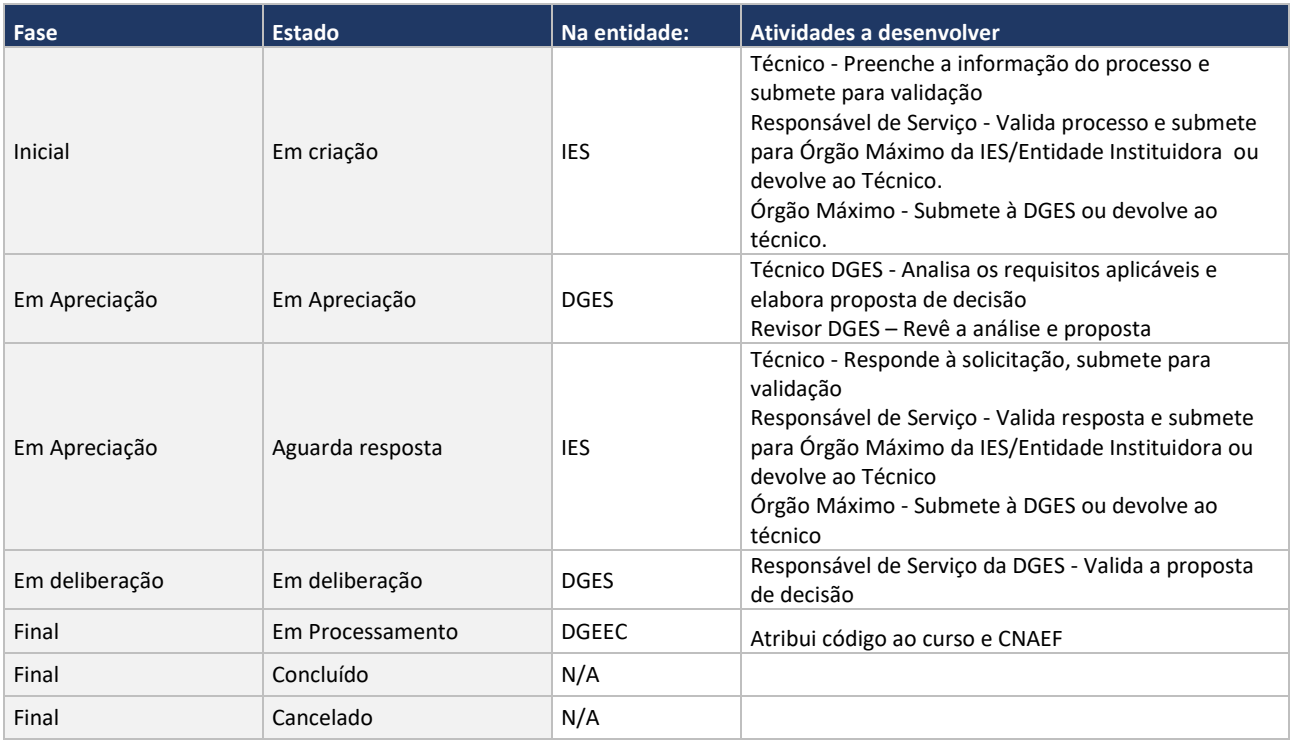

Nota: Os utilizadores técnico/responsável de serviço/órgão máximo podem sempre cancelar o processo desde que o mesmo se encontre num estado do lado da IES.

# <span id="page-4-1"></span>**4 Decisões no processo**

Após análise do processo por parte da DGES, existem as seguintes possibilidades de decisão:

- o Solicitar elementos/esclarecimentos em falta;
- o Registar o processo;
- o Propor o indeferimento;
- o Indeferir o processo.

# <span id="page-4-2"></span>**5 Notificações**

Sempre que existir alguma mudança no estado do processo que necessite da intervenção de determinado utilizador envolvido no processo, o mesmo recebe uma notificação no sistema e no respetivo email associado.

As notificações são enviadas para os respetivos grupos de notificação por Processo. Cada grupo de notificações pode ser atribuído a um ou vários utilizadores, assim como cada utilizador pode estar associado a um ou vários grupos de notificações. Estas parametrizações são feitas pelo utilizador com perfil de Administrador na respetiva instituição, devendo no ato de criação

Cofinanciado por:

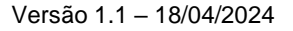

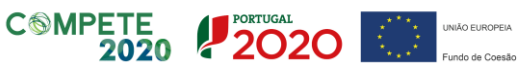

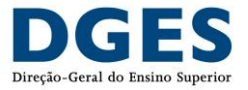

de utilizador ou de posteriormente ao alterar o utilizador, associar no grupo de notificações a opção referente ao tipo de processo que se trata, neste caso o P2.

Em todas as notificações é inserido um assunto no título, bem como a identificação do tipo de Processo e do número do processo.

O utilizador pode consultar as notificações na página de entrada no SIMGES. O utilizador pode também consultar as notificações por ler, no canto inferior esquerdo, junto ao seu nome de utilizador.

As notificações existentes para o processo de alteração de ciclo de estudos conferente de grau académico são as seguintes:

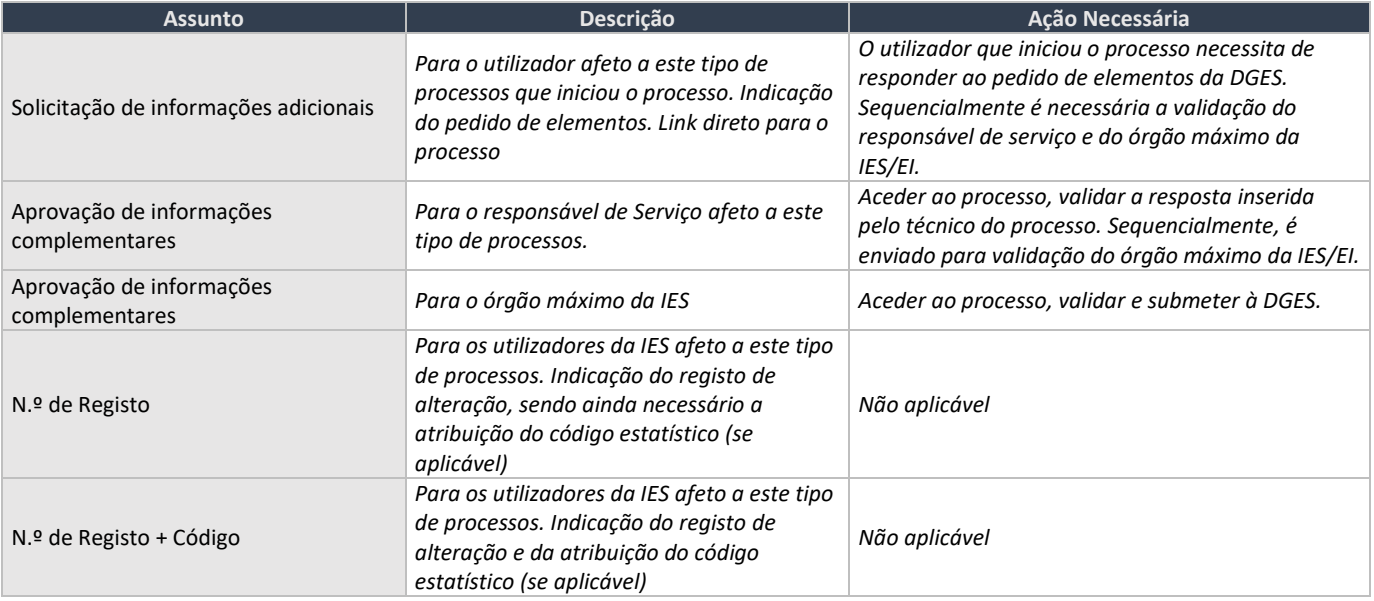

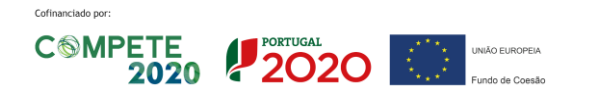

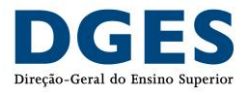

# <span id="page-6-0"></span>**6 Processo Alterar Curso**

Dentro do Menu Processos, ao selecionar o módulo Alterar Curso, o utilizador acede a uma listagem de todos os processos deste tipo da IES-UO no qual tenha alguma intervenção, seu progresso, estado, entre outros. Nesta área pode filtrar e pesquisar processos, com base em vários campos de pesquisa.

**SIMGES** Processos **Registar Curso Alterar Curso** 

Para iniciar um novo processo, basta carregar no botão Iniciar novo processo.

Nesta área aparece um esquema explicativo dos estados dos processos, e ainda uma descrição do mesmo, entre outras informações úteis como o valor dos emolumentos.

Dentro da secção Curso, no campo N.º de Registo, inserir o número de registo atual do CE a alterar, e carregar a até surgir o nome do CE em baixo. No caso de não ter presente o número de registo mais recente do ciclo de estudos a alterar, poderá pesquisar no menu à esquerda, na opção "Cursos". Deve ser indicado o número de registo mais recente. Se porventura este não constar do SIMGES, deve reportar a situação para **[apoio.simges@dges.gov.pt](mailto:apoio.simges@dges.gov.pt)**

#### Carregar em Iniciar processo.

O processo é composto por 3 etapas, cada uma com ecrãs específicos:

- 1) Tipo de Alteração
- 2) Introduzir dados do curso em falta só para cursos que vão ser registados pela primeira vez no SIMGES:
	- a. Caso o curso tenha sido registado através de processo no SIMGES ou já tenha ocorrido no SIMGES algum registo de alteração ao curso, este passo não se aplica;
- 3) Introduzir dados do curso para registo de alteração

Em cada um dos ecrãs é necessário preencher os campos apresentados, sendo que os campos indicados com asterisco (\*), são de preenchimento obrigatório. Para navegar para o ecrã seguinte é necessário carregar em <sup>cravar e avançar</sup> . Nesse momento podem surgir avisos de preenchimento incorreto de determinados campos que devem ser corrigidos, de modo que seja possível avançar para o ecrã seguinte.

É possível o processo a qualquer o momento e regressar mais tarde às informações guardadas. **No entanto, só é permitida a gravação se não houver qualquer aviso de preenchimento incorreto de algum campo.**

Também é possível retornar a ecrãs anteriores, bastando para tal carregar em "Voltar à introdução dos dados de *[Ecrã/Passo anterior]*".

### <span id="page-6-1"></span>**Tipo de alteração**

#### NOTA PRÉVIA:

Versão 1.1 – 18/04/2024

As Instituições de Ensino Superior devem submeter no SIMGES:

- a) Os pedidos ao abrigo da alínea a) do n.º 1 do artigo 76.º-B do RJGDES;
- b) Os pedidos ao abrigo da alínea b) do n.º 1 do artigo 76.º-B do RJGDES, desde que sejam referentes a acreditações de ACEF submetidos na antiga plataforma da A3ES.

O processo de registo de alterações de ACEF que sejam submetidos à A3ES para acreditação no novo SI A3ES, ou seja, a partir de 2023, será iniciado automaticamente com a decisão de acreditação e comunicação de todos elementos caracterizadores pela A3ES, podendo a IES ou a A3ES serem envolvidas no processo de registo apenas para esclarecer/confirmar os dados submetidos.

Cofinanciado por:

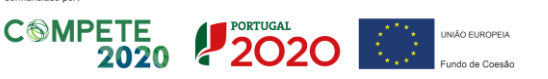

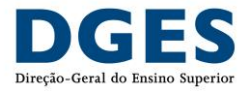

Neste ecrã devem ser preenchidos os dados referentes ao pedido de alteração, nomeadamente:

- Data-limite para coexistência das duas organizações curriculares:
	- o Campo de data obrigatório:
		- Indicar a data até à qual irá existir coexistência das duas organizações curriculares (a que se encontra atualmente em funcionamento e a que é proposta a registo de alteração). A definição da transição curricular é competência da Instituição, mas deve ter em conta o período da acreditação, acrescido, no máximo, do prazo definido pela A3ES acrescido do número de anos correspondente ao concedido para efeitos de cessão do funcionamento (artigo 60.º do RJGDES e Resolução n.º 53/2012, de 4 de dezembro, da A3ES.

Nota breve: Esta data é importante e vai estar diretamente relacionada com a validade do registo e a possibilidade de registar diplomas atribuídos aos graduados, nos termos do previsto no artigo 49.º-A do RJGDES, não sendo possível registar diplomas que tenham sido atribuídos após a data indicada. No entanto, após a data de cessação poderão sempre ser registados diplomas atribuídos dentro do horizonte temporal do registo.

- Nota sumária sobre as razões da alteração
	- o Campo de texto aberto e obrigatório
- Alínea do n.º 1 do artigo 76.º-B do RJGDES:
	- o Campo de seleção obrigatório:
		- Escolher uma das seguintes opções:
			- a) Se a alteração proposta a registo não modificar os objetivos do ciclo de estudos e esteja inserida dentro dos limites definidos na Deliberação n.º 2392/2013, de 26 de dezembro, da A3ES;
			- b) Se a alteração proposta a registo modificar os objetivos do ciclo de estudos, sendo efetuada na sequência de um procedimento de acreditação nos termos fixados pela A3ES;
				- o Anexar o(s) documento(s) onde foi proposta e autorizada pela A3ES a alteração.

#### **Nota importante:**

- Os pedidos de registo de alteração só podem ser submetidos ao abrigo da alínea a) ou da alínea b), pelo que não poderão ser efetuados pedidos de registo de alteração ao abrigo das duas alíneas em simultâneo, dado o disposto no n.º 3 da Deliberação n.º 2392/2013, de 26 de dezembro.
- Enquanto os pedidos não forem comunicados automaticamente pelo SI A3ES, apenas poderão ser aceites os pedidos de registo de alterações efetuados ao abrigo da alínea b) se a A3ES já tiver publicado a decisão final do processo no seu website. Atenção que, nestes casos, existindo condições a cumprir no imediato, só após a verificação pela A3ES do cumprimento dessas condições é que o processo de acreditação fica concluído e é publicado no website.
- Outra informação sobre o ciclo de estudos que seja relevante
	- o Campo de texto aberto e opcional:
		- Indicar outra informação considerada relevante para a análise técnica.

Ao terminar a introdução sobre o tipo de alteração, deve saravar e avançar

## <span id="page-7-0"></span>**Introduzir dados do Curso (resultantes da última acreditação)**

Conforme indicado anteriormente, foram migrados para o SIMGES todos os elementos caracterizadores dos ciclos de estudos com exceção da estrutura curricular e do plano de estudos.

De forma a permitir a necessária comparação da estrutura curricular e do plano de estudos (o que se encontra acreditado face ao que é proposto alterar), tem de ser preenchida a referida informação. Tal só irá acontecer no primeiro processo de registo

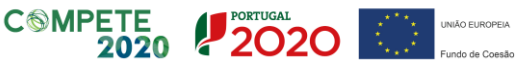

Versão 1.1 – 18/04/2024

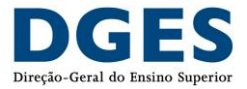

de alteração desse ciclo de estudos que ocorrer no SIMGES, salvo se o registo da criação já tiver sido feita no SIMGES (todos os NCE submetidos em 2022).

A introdução de dados do curso pode ser feita de duas formas:

- a) Preenchendo os campos no formulário;
- b) Upload de ficheiro csv

### <span id="page-8-0"></span>**6.2.1 Preenchendo os campos no formulário (só solicitado para cursos que não tenham tido um registo no SIMGES)**

<span id="page-8-1"></span>O preenchimento inicia-se no separador CURSO, que mostra um resumo do que foi preenchido até ao momento, e que deve ser confirmado.

Para prosseguir no preenchimento do processo, deve avançar para o separador **ESTRUTURA CURRICULAR E PLANO DE ESTUDOS**, e preencher a estrutura curricular e o plano de estudos por percurso (ainda que o curso não se organize em percursos alternativos, a estrutura de um curso no SIMGES considera existir sempre um percurso, que nesse caso será do tipo "Percurso geral", e ao qual estará afeta a estrutura curricular e o plano de estudos).

Para preencher a Estrutura curricular, deve indicar as áreas científicas que compõem a estrutura de cada percurso, adicionando uma de cada vez em "Adicionar Área Científica".

#### **NOTA:**

No SIMGES é possível que as UC possam ser associadas a mais do que uma área científica, desde que cumpram os ECTS indicados na Estrutura curricular. Desta forma não é necessário criar diretamente na estrutura curricular conjuntos de áreas científicas, do tipo "Área A/Área B/Área C…"), permitindo que fique mais claro a distribuição/peso dos ECTS por área científica efetiva.

No entanto, estruturas curriculares acreditadas com conjuntos de áreas devem manter essa lógica nas alterações ao abrigo da alínea a) do artigo 76.º-B, até que seja a A3ES a avaliar, dado que a DGES não dispõe de informação sobre os créditos ECTS de cada uma das áreas em separado para avaliar o cumprimento da Deliberação n.º 2392/2013, de 26 de dezembro.

A ordem das áreas científicas na disponibilização ao público no website da DGES respeita a ordem de inserção aquando do preenchimento da estrutura curricular inserida no SIMGES.

O botão "Adicionar Área Científica" encontra-se sempre no início da estrutura curricular e ao adicionar uma nova, os campos para preenchimento aparecem sempre depois da última área científica introduzida. À medida que é preenchida a informação de cada área científica, é possível ir escondendo os campos, pois a visualização segue um modelo de harmónio.

A informação de cada área científica é a seguinte:

- Designação
- Designação em Inglês
- **Sigla**
- Sigla em Inglês
- **ECTS** obrigatórios
- ECTS optativos (mínimos)

Cofinanciado por:

Versão 1.1 – 18/04/2024

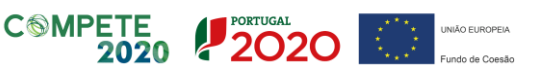

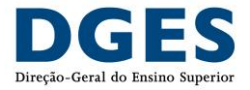

Pode eliminar qualquer área científica, carregando em  $\blacksquare$ .

**NOTA:** Validações à estrutura curricular:

- Os créditos optativos surgem enquanto um intervalo (mínimos máximos). O valor máximo de optativos é preenchido automaticamente com valores que resultam do cálculo da indicação de créditos opcionais das UC's no plano de estudos;
- Os créditos optativos mínimos não podem ultrapassar o valor resultante da diferença entre o Total de ECTS do Percurso e o nº de Créditos obrigatórios;
- A soma do total de ects obrigatórios com o total de mínimos optativos e um ou mais máximos optativos tem de ser igual ou superior ao total de ects do percurso.

O preenchimento do Plano de Estudos é feito em baixo da Estrutura Curricular, e deve ser indicada cada UC que compõe o mesmo, adicionando uma de cada vez em "Adicionar Unidade curricular".

**NOTA:** A ordem das UC na disponibilização ao público no website da DGES respeita a ordem de inserção aquando do preenchimento da estrutura curricular inserida no SIMGES.

O botão "Adicionar Unidade Curricular" encontra-se sempre no início do plano de estudos e ao adicionar uma nova, os campos para preenchimento aparecem sempre depois da última unidade UC. À medida que é preenchida a informação de cada UC, é possível ir escondendo os campos, pois a visualização segue um modelo de harmónio.

A informação de cada Unidade Curricular é a seguinte:

- **Designação**
- Indicação se é optativa (check box)

**NOTA:** É possível aqui indicar se a UC é optativa e podem ser inseridas neste nível do plano de estudos várias UC optativas entre si. No entanto, o mais correto é apenas indicar aqui uma entrada de UC, com os créditos necessários e depois especificar as UC que compõem o leque de opcionais num ecrã à parte.

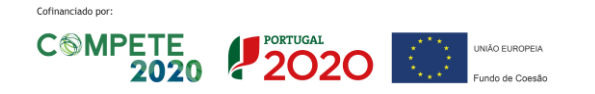

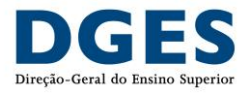

#### • Tipo de duração

**NOTA**: O tipo de duração tem características e validações próprias que devem ser tidas em consideração. As opções possíveis são as seguintes:

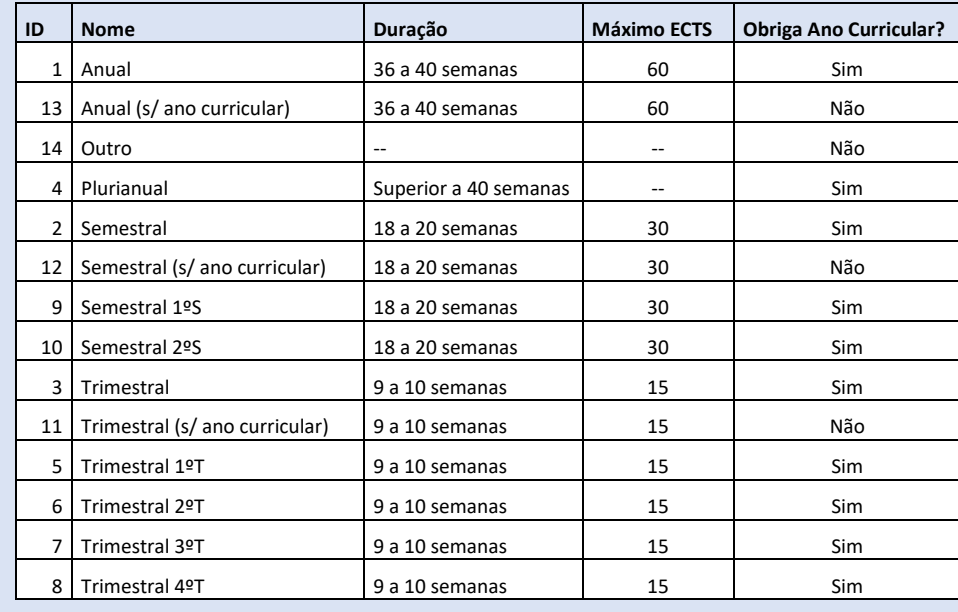

- Ano (curricular), se aplicável depende do tipo de duração da UC
- Horas de contacto por tipologia e horas de trabalho total
- Áreas Científicas: ECTS e sigla da área científica da lista que corresponde às áreas científicas inseridas na Estrutura Curricular

**NOTA:** As UC podem ser associadas a mais do que uma área científica, desde que cumpram os ECTS indicados na Estrutura curricular. Para tal, basta carregar em Adicionar abaixo do campo dos ECTS

• ECTS optativos (mínimos)

Pode eliminar qualquer UC, carregando em  $\blacksquare$ .

É ainda possível inserir notas explicativas da estrutura curricular e do plano de estudos no campo Observações. Este campo é disponibilizado ao público no website da DGES.

A possibilidade de introduzir observações para cada UC é dada depois de <sup>Cravar e avançar</sup>

Ainda no ecrã de inserção dos dados do curso acreditado, e à medida que os dados são inseridos, é possível validá-los, carregando em Validar dados. Tal ajuda a verificar se existe algum campo que necessite de correção.

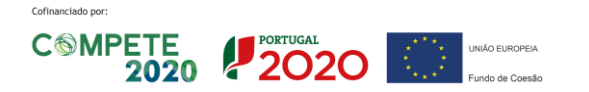

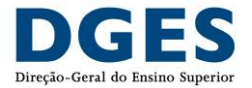

**NOTA:** Validações ao plano de estudos:

- Para todas as UC: o número de horas totais de trabalho tem de estar compreendido entre 25 e 28 horas esta validação deve ser feita individualmente em cada UC e o alerta deve ser indicado junto das horas;
- Todas as UC cujo tipo de duração obriga Ano Curricular devem ter associado um ano curricular;
- Se num percurso, todas as UC tiverem um tipo de duração que obrigue a Ano curricular, então:
	- Se todas as UC forem obrigatórias:
		- o O total de ECTS das UC de um determinado ano curricular tem de ser igual a 60. Exceção caso exista uma unidade curricular "Plurianual"
			- •
		- Se existirem UC opcionais:
			- $\circ$  O  $\Sigma$  de ECTS de UC obrigatórias tem de ser inferior a 60;
			- o Tem de existir um número de ECTS resultante de uma qualquer UC opcional ou de uma qualquer combinação de 2 ou mais UC opcionais que permita fazer pelo menos a diferença para os 60 ECTS;
			- o No global do plano de estudos, têm de existir UC optativas que permitam fazer o total de ECTS optativos previsto na estrutura curricular.
- Se num percurso, existirem UC com um tipo de duração que não obrigue a Ano curricular, então é possível aplicar a seguinte regra:
	- o O somatório dos ECTS de todas as UC de um percurso tem de ser igual aos ECTS do percurso
- O total de ECTS em UC obrigatórias (i.e. não opcionais) de uma determinada área científica tem de ser igual ao total de ECTS dessa área científica na estrutura curricular;
- O total de ECTS em UC optativas de uma determinada área científica tem de ser igual ou maior que o mínimo;

Depois de preencher os dados neste ecrã, também é possível visualizar de modo agregado todo o plano de estudos e estrutura curricular, e ainda um quadro síntese com os totais de horas e ECTS, carregando em Preview dos percursos:

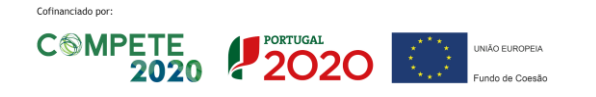

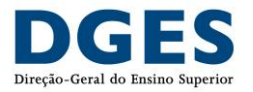

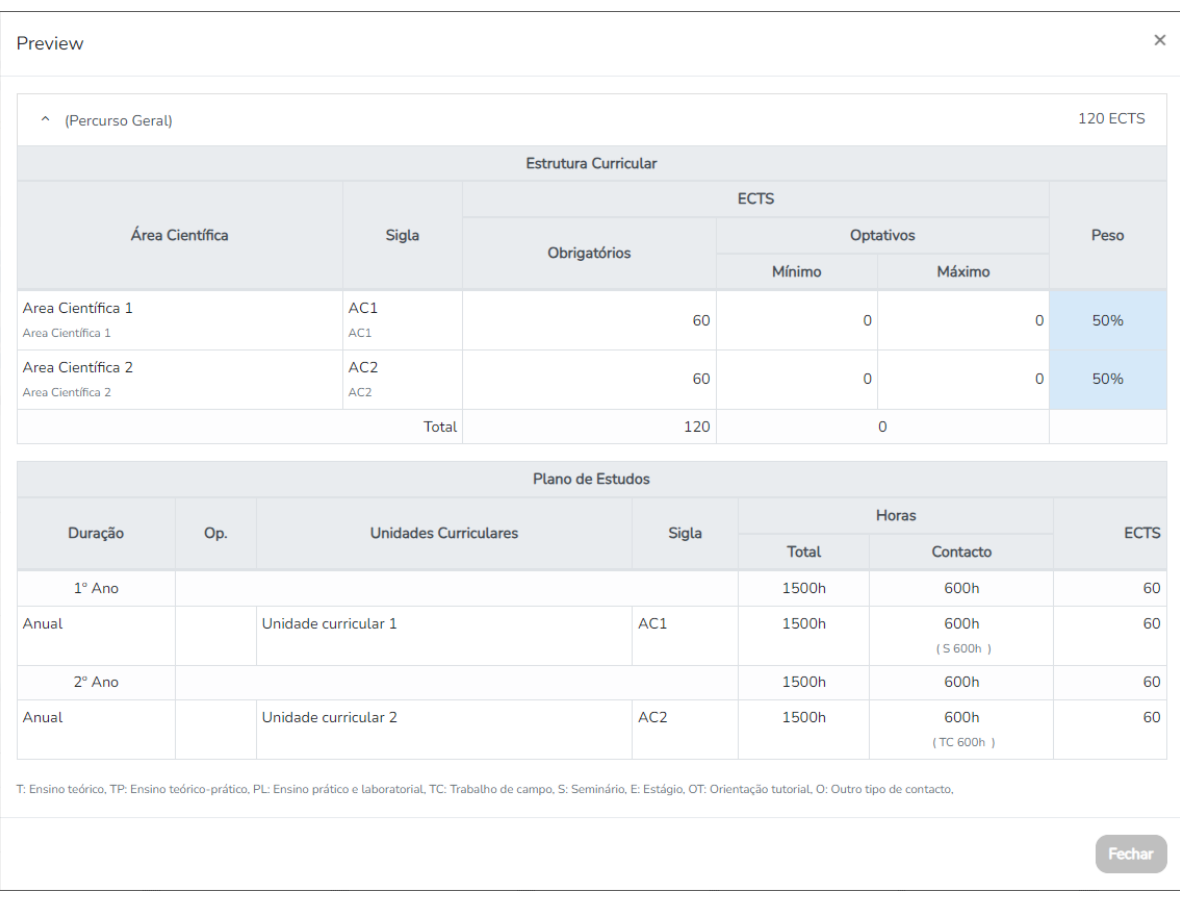

Ao Gravar e avançar e mostrada outra página no separador Curso que permite completar a informação das UC.

Abrindo cada percurso, cada UC é mostrada com um link. Abrindo o link, pode:

- i. Introduzir observações que serão disponibilizadas ao público em geral;
- ii. Adicionar o leque de UC opcionais, caso a UC tenha sido indicada como opcional. Para cada UC do leque de opcionais é necessário indicar:
	- a. A designação
	- b. Os créditos ECTS
	- c. As horas por tipologia

**NOTA**: Poderá criar todas as UC opcionais que devem existir dentro do grupo (UC introduzida no plano de estudos).

#### Exemplo:

UC no plano de estudos: **Grupo UC opcionais de Línguas**

No ecrã de detalhe da UC deve ser indicada cada UC opcional desse grupo:

**Espanhol**

**Francês**

**Italiano**

iii. Deve Gravar depois de introduzir o detalhe de cada UC;

Cofinanciado por:

Ao terminar a introdução dos detalhes da UC, deve Submeter e passar ao preenchimento dos novos dados do curso.

Versão 1.1 – 18/04/2024

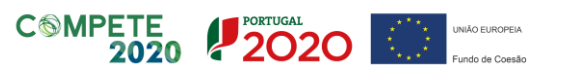

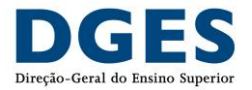

### <span id="page-13-0"></span>**6.2.2 Upload de ficheiro csv**

Considerando que o SIMGES é composto por uma estrutura de dados que permite a importação de dados, e de forma agilizar a inserção de informação necessária, disponibiliza-se uma funcionalidade que permite a importação da mesma através de um ficheiro de excel com uma estrutura prevista em modelo (disponível no SIMGES).

Para tal, aquando do preenchimento dos elementos caracterizadores, encontra-se disponível um botão a azul "Adicionar Curso em ficheiro". Ao carregar no referido botão, prevê a possibilidade de:

- Descarregar o template (o referido modelo) ou o template preenchido (com os dados que se encontram em sistema)
- Anexar o ficheiro de excel preenchido.

O template que pode ser importado, é composto pelos elementos caracterizadores do ciclo de estudos (desde a denominação ao plano de estudos e estrutura curricular)

**NOTA**: É importante que o ficheiro importado respeite a estrutura de informação prevista no modelo. Caso haja alguma incoerência na estrutura de informação, dará informação que ocorreu um erro. Sugere-se a visualização de um exemplo de modelo preenchido, que constará no site da DGES na página respetiva do SIMGES.

Desta forma, pode a IES converter os ficheiros internos que tenham com o plano de estudos e estrutura curricular na estrutura prevista no template, assim numa questão de segundos é possível importar/carregar essa informação para o SIMGES (através da opção anexar o ficheiro de excel).

**NOTA:** Importa destacar que ao descarregar o template, consta os elementos caracterizadores que constam em sistema, ou seja, se o curso já tiver tido um processo de registo no SIMGES, constará nesse ficheiro o plano de estudos e estrutura curricular registado. Assim, pode a instituição obter os dados através do template e alterar diretamente no excel os elementos que se encontram registados em sistema e que pretende alterar com a proposta de alteração.

Desta forma, a referida funcionalidade será não só útil para os cursos que não tenham um registo no SIMGES, mas também para as subsequentes alterações, permitindo que os utilizadores possam decidir a melhor forma de carregar e alterar dados (seja através de template ou diretamente no processo disponível no SIMGES).

## <span id="page-13-1"></span>**Introduzir dados do curso (com as alterações a registar)**

Após serem preenchidos os dados em falta, nomeadamente a estrutura curricular e plano de estudos, ou caso o último registo tenha sido feito no SIMGES, é apresentado um pop-up com a opção de carregar a estrutura curricular e plano de estudos que foi preenchida no passo anterior:

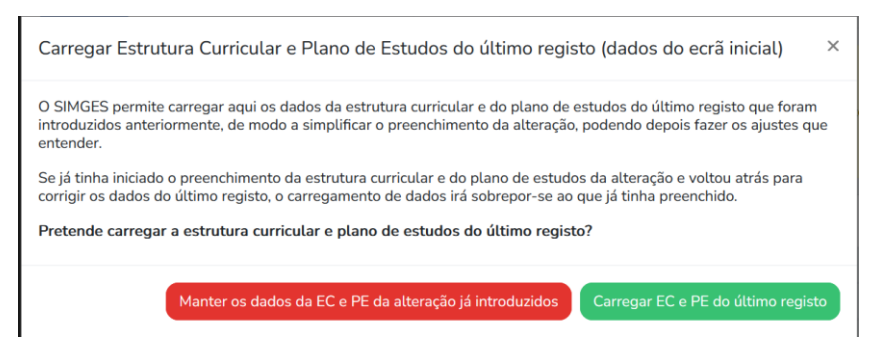

Ao escolher a opção "Carregar EC e PE do último registo" (opção a verde), o sistema carrega os dados preenchidos anteriormente referentes à estrutura curricular e plano de estudos, devendo o utilizador alterar os elementos que serão alterados no âmbito da proposta de registo de alteração.

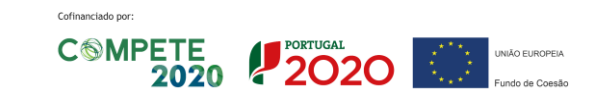

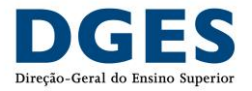

Caso já tenha procedido à atualização dos elementos caracterizadores a registar, se necessitar de voltar atrás no processo ou retomando o processo, deverá escolher a opção "Manter os dados da EC e PE da alteração já introduzidos" opção a vermelho, garantindo assim a manutenção dos dados que já foram alterados.

Nota: O pop-up só surge para os processos de registo de alteração que não tenham tido um processo de registo (P1) ou de registo de alteração (P2) no SIMGES. No caso dos cursos que já tiveram um processo de registo no SIMGES, por defeito será carregado a informação dos elementos caracterizadores do ciclo de estudos, sendo os campos editáveis para que possam ser alterados de acordo com o pretendido no pedido de registo.

Os ecrãs permitem a alteração dos seguintes elementos:

- Denominação:
	- o Campo de texto aberto para indicar a denominação do curso.

**NOTA**: Na denominação não deve ser incluída a referência ao tipo de curso, nem uma referência à estrutura curricular ou ao plano de estudos, como por exemplo: «mestrado em...» ou por «área de especialização em...»."

O formato para a apresentação da designação deve passar a ser:

Designação - Característica do ciclo de estudos<sup>[1](#page-14-0)</sup>

Exemplo de formato correto:

✓Administração Pública;

✓Inovação Química e Regulamentação – Erasmus Mundus;

Exemplo de formato incorreto:

Licenciatura em Administração Pública;

Erasmus Mundus em Inovação Química e Regulamentação;

- Denominação do curso em inglês
	- o Campo de texto aberto para indicar a denominação do curso em língua inglesa. Deve ser respeitada a denominação indicada no processo de acreditação.
- Denominação do grau de licenciado após a conclusão de 180 ECTS.
	- o Campo de texto aberto só aplicável aos mestrados integrados, para indicar a denominação do grau de licenciado conferido após a conclusão de 180 ECTS correspondentes aos primeiros 6 semestres.
- **ECTS** 
	- o Campo numérico para indicar o número de créditos ECTS necessário à obtenção do grau académico.
- Duração
	- o Lista de valores para indicar a duração do curso. Os valores possíveis são os seguintes:

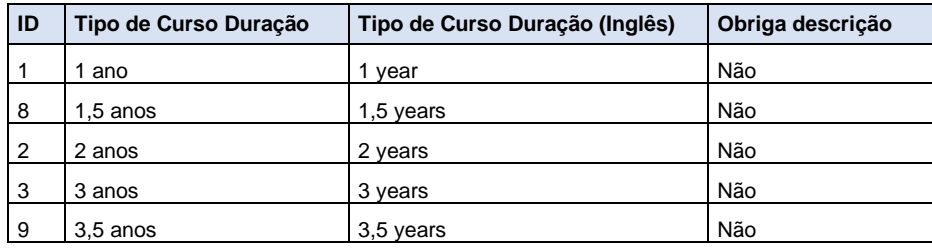

<span id="page-14-0"></span><sup>1</sup> Exemplos: Executivos ou Internacionais (*Erasmus Mundu*s, etc.)

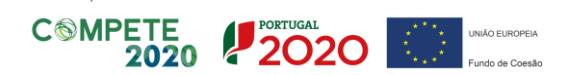

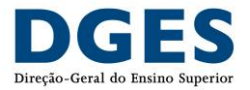

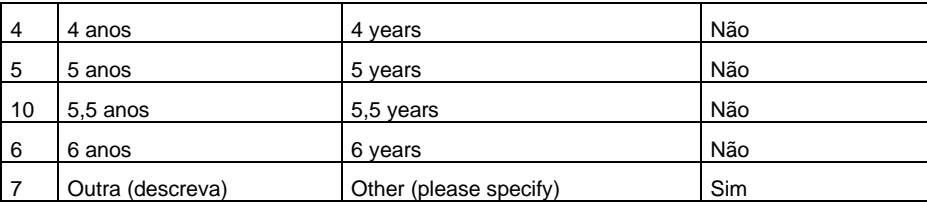

- Ministrado por
	- o Lista de valores para indicar a(s) IES/UO que ministra(m) o curso. Permite selecionar mais do que um valor da lista para os casos de curso ministrados em associação ou cursos ministrados entre várias UO de uma mesma IES.
- Tipo de associação
	- o Lista de valores para indicar o tipo ministração/associação. Os valores possíveis são os seguintes:

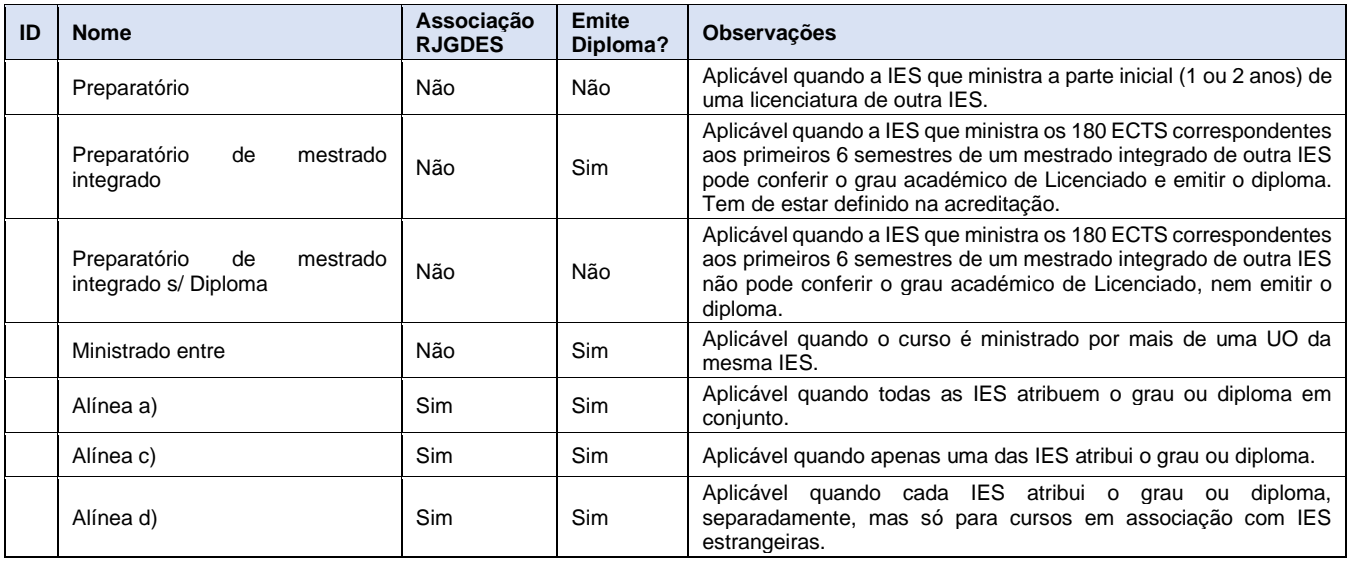

Depois dos dados acima indicados, aparece a parte relativa aos percursos alternativos. Tal como já referido, a estrutura de dados no SIMGES considera existir sempre um percurso em cada curso, mesmo quando o curso não se organiza em percursos alternativos. Para esses casos o tipo de percurso que é único é "Percursos Geral".

**NOTA:** Todos os cursos que não se organizam em percursos alternativos foram migrados para o SIMGES como tendo um percurso geral, com a designação em PT e EN em branco. Aconselha-se a que sejam mantidos estes campos em branco. Este campo não terá qualquer influência no registo de diplomas, dado que esse tipo de percurso não tem impacto no grau ou diploma.

Para cada percurso, os campos disponíveis são os seguintes:

- Designação: Campo de texto aberto para indicar a designação do percurso (não deve ser utilizado qualquer termo alusivo ao tipo de percurso)
	- o Quando é escolhido o tipo de percurso "Percurso Geral", o campo designação do percurso deve estar em branco. Isto porque, ao ser disponibilizada a estrutura do ciclo de estudos aparece sempre a designação do percurso seguida do tipo de percurso. Nesses casos, é escusado repetir a designação, que é idêntica à designação do ciclo de estudos.
- Designação em Inglês: Campo de texto aberto para indicar a designação do percurso em inglês (não deve ser utilizado qualquer termo alusivo ao tipo de percurso).

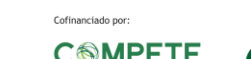

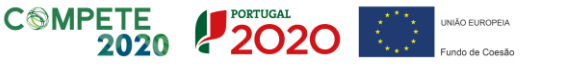

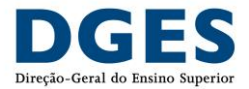

- o Quando é escolhido o tipo de percurso "Percurso Geral", o campo designação do percurso deve estar em branco. Isto porque, ao ser disponibilizada a estrutura do ciclo de estudos aparece sempre a designação do percurso seguida do tipo de percurso. Nesses casos, é escusado repetir a designação, que é idêntica à designação do ciclo de estudos.
- Tipo de percurso:

#### **NOTA IMPORTANTE:**

Um ciclo de estudos pode estruturar-se em percursos alternativos e estes podem ter ou não implicação no grau académico a conferir.

NO SIMGES e no SIA3ES, um ciclo de estudos tem sempre de ter um percurso (devido à lógica de estruturação de dados nas plataformas) mesmo quando não existem variações do caminho seguido pelo estudante.

Nestas situações deve ser adotado o tipo de percurso "**Percurso Geral.**

Para cada percurso tem de haver uma estrutura curricular e um plano de estudos.

Quando existe mais do que um percurso e este tem implicação no grau académico, a escolha do tipo de percurso deve respeitar as disposições legais definidas para cada tipo de ciclo de estudos (artigos 15.º e 28.º do RJGDES) e as **[orientações da A3ES](https://www.a3es.pt/pt/acreditacao-e-auditoria/guioes-e-procedimentos/orientacoes-para-o-preenchimento-de-dados-de-ciclos-de-estudos-na-plataforma-sia3)** .

Os percursos que têm "implicação no grau" são os que diferenciam, de alguma forma, os principais resultados da aprendizagem de graduados que tenham optado por diferentes caminhos no ciclo de estudos.

Assim apresenta-se uma descrição dos tipos de percurso possíveis por tipo de curso:

#### **Licenciatura:**

- a. Quando um caminho não tem implicação no grau, deve utilizado o tipo "**percurso**". Esta designação é adequada para qualquer configuração de divergência curricular, em parte ou na totalidade do ciclo de estudos, e e para para qualquer grau. O "Percurso" deverá cobrir a totalidade da duração do curso.
- b. Os tipos de percurso "**tronco comum**" e "**ramo**" estão relacionados. Estes tipos de percurso implicam que uma parte do ciclo de estudos tem unidades curriculares comuns – o tronco comum – sendo a outra parte dividida em ramos. Os ramos divergentes têm implicação no grau – exemplo o aluno será licenciado em Administração Pública no ramo de Gestão Pública. -, mas, geralmente, mantêm as áreas científicas predominantes da estrutura curricular. Estas designações apenas devem ser usadas em ciclos de estudos para o grau de licenciado.
- c. Em situações de percursos alternativos com áreas científicas diferentes, pode ser usado os tipos de percurso "**Maior**" e "**Menor**". O tipo de percurso "Maior" e "Menor" cobrem partes do ciclo de estudos e não têm implicação no grau dado que este estará associado às áreas fundamentais do ciclo de estudos.

#### **Mestrado (incluindo mestrado integrado):**

- a. Quando os percursos têm implicação no grau de mestre atribuído, deve ser usada a designação "**Área de especialização**" (como indicado no n.º 2 do artigo 15.º do Decreto-Lei n.º 74/2006, de 24 de março, na sua redação atual).
- b. Em caso de caminhos alternativos que não têm implicação no grau, a designação a adotar é "**Percurso**".

#### **Doutoramento:**

- a. Quando os percursos têm implicação no grau de doutor atribuído, deve ser usada a designação "**Especialidade**" (como indicado no n.º 2 do artigo 28.º do Decreto-Lei n.º 74/2006, de 24 de março, na sua redação atual).
- b. Nos casos de caminhos alternativos que não têm implicação no grau, a designação a adotar é "**Percurso**".

#### **NOTA IMPORTANTE:**

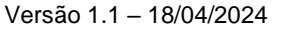

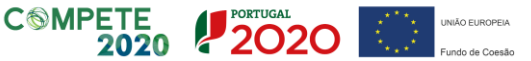

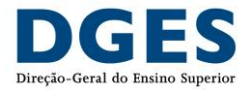

Os diferentes percursos de um ciclo de estudos (que confira qualquer grau) devem contemplar que todos os estudantes terminem com o mesmo número de créditos. A possibilidade de creditação de unidades curriculares segundo a regulamentação vigente, ou a dispensa de frequência de um "curso de doutoramento" (parte curricular do plano de estudos) devidamente fixada (como descrito no n.º 3 do artigo 31.º do Decreto-Lei n.º 74/2006, de 24 de março, na sua redação atual) não devem ser refletidos no plano de estudos em si, mas descritos nos campos adequados.

#### **NOTA IMPORTANTE:**

Em consonância com as **[Orientações da A3ES](https://www.a3es.pt/pt/acreditacao-e-auditoria/guioes-e-procedimentos/orientacoes-para-o-preenchimento-de-dados-de-ciclos-de-estudos-na-plataforma-sia3)**, os seguintes tipos de percurso embora tenham sido utilizados no passado, devem ser abandonados:

- **Livre**
- **Major**
- **Minor**
- Plano
- Pré-especialização
- **Variante**
- Variante bilingue
- Opção
- **Perfil**
- Perfil de especialização
- Ramo/Especialidade (em Doutoramentos)
- Ramo/Variante
- Variante/Ramos
- Área
- Área vocacional
- Total de ECTS: Campo numérico para indicar o número de créditos ECTS do percurso

Para adicionar um percurso, deverá carregar no botão "Adicionar Percurso".

Para remover um percurso, basta carregar em  $\blacksquare$  no percurso respetivo.

**NOTA IMPORTANTE:** Ao remover aqui um percurso, automaticamente remove da proposta de registo de alteração a Estrutura Curricular e o Plano de Estudos desse percurso. Se porventura tal foi feito por lapso, terá de preencher tudo de novo ou então cancelar esse processo e começar um novo.

Ao Gravar e avançar , é mostrado o ecrã da Alteração anterior carregada, sem ser editável, só para que possa visualizar tudo.

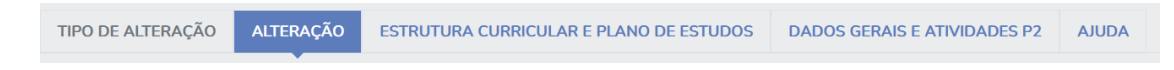

<span id="page-17-0"></span>De seguida, deve prosseguir para o separador da Estrutura Curricular e Plano de Estudos, à direita do separador Alteração.

ESTRUTURA CURRICULAR E PLANO DE ESTUDOS TIPO DE ALTERAÇÃO ALTERAÇÃO **DADOS GERAIS E ATIVIDADES P2 AILIDA** 

### <span id="page-17-1"></span>**6.3.1 Estrutura curricular e plano de estudos: Complemento UC's**

Cofinanciado por:

A estrutura curricular e o plano de estudos subdividem-se em subseparadores de acordo com o número de percursos que tenham, tal como ilustrado:

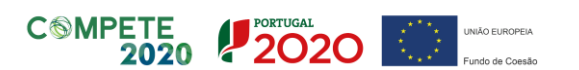

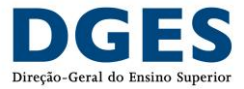

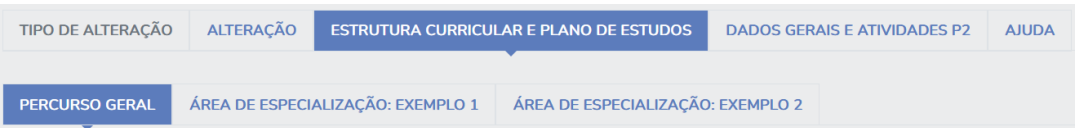

Têm sempre a lógica de navegação em harmónio (expandir ou encolher) e ao expandir, surgem os campos editáveis de cada um com a informação inserida no ponto 6.2.1 ou carregada de acordo com o ponto 6.2.2.

Se o curso tiver tido o último registo já no SIMGES, aparece a última estrutura curricular e plano de estudos acreditados.

Os dados que pode editar em cada área científica são os seguintes:

- Designação e Designação em Inglês
- Sigla e Sigla em Inglês
- ECTS obrigatórios
- ECTS optativos (mínimos)

Para adicionar uma área científica deverá carregar no botão "Adicionar Área científica", e para remover basta carregar em  $\bar\blacksquare$ na área respetiva.

Os dados que pode editar em cada unidade curricular são os seguintes:

• Designação

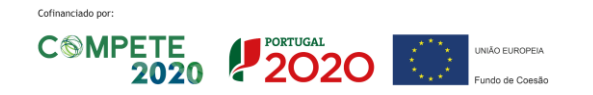

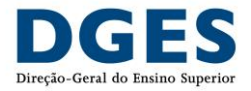

#### • Indicação se é optativa (check box)

NOTA: O tipo de duração tem características e validações próprias que devem ser tidas em consideração. endes<br>As opções possíveis são as seguintes:

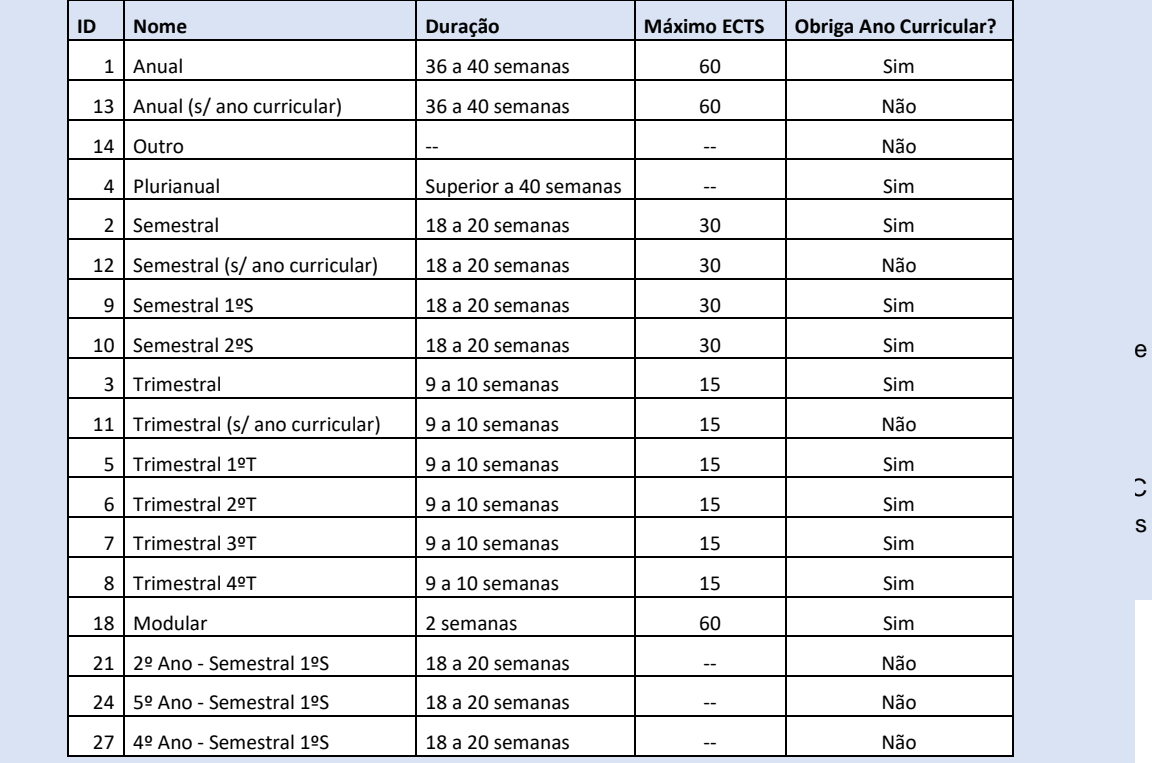

o Plurianual – a unidade curricular decorre durante mais do que um ano curricular; deve-se colocar no campo do ano (curricular) todos os anos em que decorre (exemplo: "1,2,3,4")

- o Anual a unidade curricular decorre durante todo um ano curricular (36 a 40 semanas)
- o Anual (s/ ano curricular) a unidade curricular decorre durante todo um ano curricular indeterminado
- o Semestral a unidade curricular decorre inserida em semestre (18 a 20 semanas) indeterminado, mas dentro de um ano curricular determinado
- o Semestral 1.ºS/2.ºS a unidade curricular decorre inserida no 1.º/2.º semestre de um determinado ano curricular

o 2.º/3.º/4.º/5.º Ano - Semestral 1.ºS – a unidade curricular decorre inserida no 1.º semestre de um determinado ano curricular, sendo que o ciclo de estudos termina neste 1.º semestre.

- Tipo de duração
- Ano (curricular), se aplicável depende do tipo de duração da UC
- Horas de contacto por tipologia e horas de trabalho total
- Áreas Científicas: ECTS e sigla da área científica da lista que corresponde às áreas científicas inseridas na Estrutura Curricular

**NOTA:** As UC podem ser associadas a mais do que uma área científica, desde que cumpram os ECTS indicados na Estrutura curricular. Para tal, basta carregar em Adicionar abaixo do campo dos ECTS.

Esta funcionalidade leva a que não seja necessário criar diretamente na estrutura curricular conjuntos de áreas científicas, do tipo "Área A/Área B/Área C…"). No entanto, estruturas curriculares acreditadas com conjuntos de áreas devem manter essa lógica nas alterações ao abrigo da alínea a) do artigo 76.º-B, até que seja a A3ES a

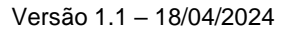

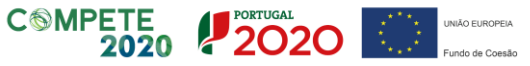

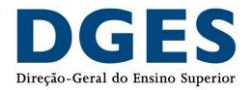

avaliar, dado que a DGES não dispõe de informação sobre os créditos ECTS de cada uma das áreas em separado para avaliar o cumprimento da Deliberação n.º 2392/2013, de 26 de dezembro.

Juntamente com a associação a mais do que uma área científica, surge a opção "área científica efetiva", essa opção quando selecionada permite a identificação de que uma UC pode ter créditos na "Área A/Área B/Área C". Exemplo unidade curricular de "dissertação/trabalho final" que consoante o tema do aluno, se encontra associado à "Área A/Área B/Área C". Importa garantir que quando selecionado essa opção, os créditos daquela UC necessitam de ser idênticos para cada área científica associada.

• ECTS optativos (mínimos)

Para adicionar uma unidade curricular deverá carregar no botão "Adicionar Unidade curricular", e para remover basta carregar

 $em$   $\blacksquare$  na unidade curricular respetiva.

É ainda possível inserir/editar notas explicativas da estrutura curricular e do plano de estudos no campo Observações. Este campo é disponibilizado ao público no website da DGES.

A possibilidade de introduzir observações para cada UC é dada depois de Gravar e avançar

Ainda no ecrã de inserção das alterações na estrutura curricular e plano de estudos de cada percurso, e à medida que os dados são inseridos, é possível validá-los, carregando em Validar dados. Tal ajuda a verificar se existe algum campo que necessite de correção.

Depois de preencher os dados, também é possível visualizar de modo agregado todo o plano de estudos e estrutura curricular, e ainda um quadro síntese com os totais de horas e ECTS, carregando em Preview dos percursos:

Ao Gravar e avançar desaparece o separado Estrutura Curricular e Plano de Estudos e no separador Alteração é mostrada a lista dos percursos introduzidos, que se expande para mostrar a estrutura curricular e o plano estudos sem estarem editáveis:

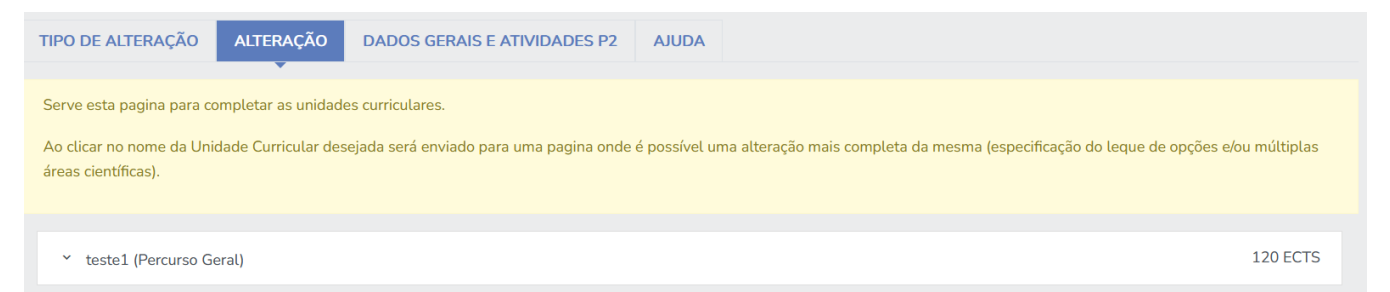

Expandido cada percurso, cada UC tem um link para uma página de detalhe, onde permite:

- i. Introduzir observações que serão disponibilizadas ao público em geral;
- ii. Adicionar o leque de UC opcionais, caso a UC tenha sido indicada como opcional. Para cada UC do leque de opcionais é necessário indicar:
	- a. A designação
	- b. Os créditos ECTS
	- c. As horas por tipologia

**NOTA**: Poderá criar todas as UC opcionais que devem existir dentro do grupo (UC introduzida no plano de estudos).

Exemplo:

UC no plano de estudos: **Grupo UC opcionais de Línguas**

No ecrã de detalhe da UC deve ser indicada cada UC opcional desse grupo:

**Espanhol**

Cofinanciado por:

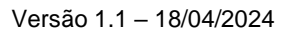

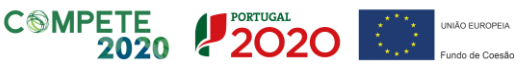

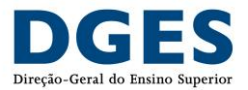

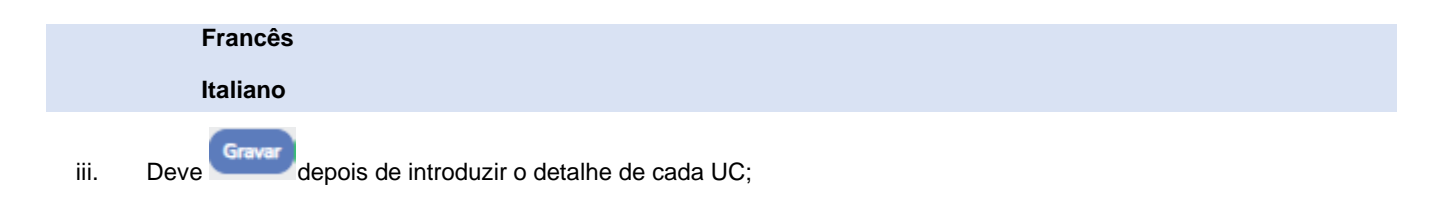

**NOTA**: É importante evitar lapsos/erros de ortografia, de acentuação e de gramática, pois os elementos caracterizadores do ciclo de estudos que foram preenchidos no SIMGES estarão disponibilizados para consulta pública no site da DGES.

No entanto, a DGES poderá efetuar correções ortográficas às informações que são .

Ao terminar a introdução dos detalhes da UC, o preenchimento do processo encontra-se concluído e pode Terminar e Submeter , o processo será remetido para o utilizador responsável de serviço associado à mesma unidade orgânica/instituição de ensino superior.

O utilizador com o perfil de responsável de serviço receberá uma notificação com o link para o processo e a indicar que o referido se encontra dependente de uma ação sua. O Responsável de Serviço ao aceder através de link ou a consultar a lista de processos, deverá escolher a opção de retornar ao processo e verificar os elementos que foram preenchidos pelo técnico.

O Responsável de Serviço pode:

Concorda e submete internamente, validar os dados inseridos pelo técnico do processo. Sequencialmente, é enviado para validação do órgão máximo da IES/EI;

ou

Reavaliar solicitação <sub>,</sub> devolver o processo de novo ao técnico, através do botão "Reavaliar solicitação". O processo é devolvido ao técnico, devendo o mesmo proceder em conformidade. Nota este passo pode ser repetido tantas quantas a vezes necessárias.

Com o processo validado pelo Responsável de Serviço, o processo segue o workflow e é enviado para o Órgão Máximo da IES (no caso de ser uma IES Pública), da Entidade Instituidora (no caso de ser uma IES Privada). O Órgão Máximo tem acesso aos elementos preenchidos pelo Técnico.

O Órgão Máximo pode:

Autorizar e Submeter à DGES , de modo a submeter formalmente o pedido de registo para a DGES.

ou

• Não concorda e pede para Reavaliar solicitação , voltando o processo para o Técnico.

Para uma melhor apresentação visual, consultar o ponto 2 (Workflow do Processo) deste documento.

### <span id="page-21-0"></span>**Interações/respostas no processo**

Após análise do processo, a DGES pode devolver o processo à IES a:

Cofinanciado por:

- Solicitar elementos/esclarecimentos em falta;
- Propor o indeferimento.

Nessas situações, a IES (o utilizador com perfil de técnico que preencheu o processo) recebe uma notificação onde consta o link para o processo.

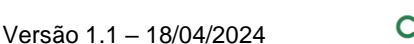

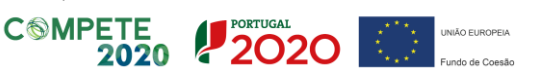

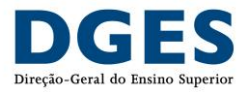

Ao retomar o processo, é apresentado um ecrã onde consta análise técnica da DGES sob a forma de Check-list (o utilizador com o perfil de responsável de serviço ou o utilizador com o perfil de órgão máximo para consultar a Check-list deverá consultar os detalhes do processo (botão "detalhes" ->Avalia Solicitação (na lista de atividades), bem como a data-limite para a resposta à solicitação.

Nesse ecrã, o utilizador Técnico da IES pode:

- Pedir Prorrogação do Prazo: se necessitar de mais dias para responder ao pedido efetuado;
	- o O pedido de prorrogação do prazo é enviado diretamente para a DGES (não passa pelos restantes intervenientes da Instituição). Deve ser indicado uma proposta de nova data para o prazo de resposta ao pedido de elementos.

**NOTA**: Quando é solicitado um pedido de prorrogação de prazo, o processo é remetido para a DGES, ficando a Instituição impossibilitada de preencher qualquer informação adicional do processo. Só deverá utiliziar esta opção quando terminar de preencher toda a informação que tenha do seu lado para preencher.

Se por lapso carregar nesta opção, deverá indicar o dia subsquente ao prazo fixado e remeter um email para **[apoio.simges@dges.gov.pt](mailto:apoio.simges@dges.gov.pt)** a indicar o sucedido e a solicitar a aprovação para desbloquear o processo.

- o Ao ser aceite ou recusado o pedido, será remetido o processo para o Técnico que inseriu a informação.
- Alterar dados do processo: se necessitar de alterar dados do processo, tendo ainda no final do preenchimento um campo para indicar a resposta ao pedido de esclarecimento;
- Responder: se pretender apenas apresentar uma resposta ao pedido de esclarecimento, sem alteração dos dados do processo.

**NOTA**: Na eventualidade de o utilizador se enganar na opção pretendida (Alterar dados do processo ou Responder), pode submeter o processo para o utilizador Responsável de Serviço, para que o mesmo possa devolver o processo de novo ao técnico, através do botão "Reavaliar solicitação".

Depois disso, o Técnico pode voltar a escolher uma das opções.

A resposta ao pedido de elementos e a pronúncia sobre uma intenção de indeferimento seguem o mesmo workflow que a submissão do processo (Técnico -> Responsável de Serviço -> Órgão Máximo DGES).

### <span id="page-22-0"></span>**Conclusão do processo**

Quando é proferida a decisão final da DGES, o estado do processo é atualizado em conformidade. Considerando que existem duas possibilidades, o registo do pedido de alteração ou o indeferimento do mesmo, apresentam-se ambos os cenários:

Caso a alteração do ciclo de estudos seja registada:

- É atribuído um número de registo do ciclo de estudos que contempla a referência da alteração (número de registo inicial com a conjugação da versão da alteração (exemplo: AL01/AL02/…/AL06);
- É criado em sistema uma entrada da nova versão do ciclo de estudos com os elementos caracterizadores do ciclo de estudos realizado. Passando os elementos caracterizadores registados a estar disponíveis na lista de Cursos no SIMGES ou em pesquisa pública no site da DGES;
- Na lista de processos, a decisão é "Curso registado"
- Atualmente apenas é enviada uma notificação para o utilizador que preencheu o processo (notificação com a referência do número de registo). Será em breve incluído o Responsável de serviço e o Órgão máximo;
- É solicitado à DGEEC a atribuição do código estatístico;
- É atualizado o estado do processo para:
	- o Se já tiver código estatístico da DGEEC "Final: Concluído",
	- o Sem código estatístico da DGEEC "Final: Em processamento

Cofinanciado por:

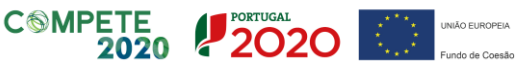

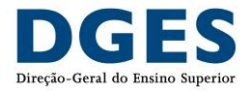

**NOTA**: O ciclo de estudos pode ser divulgado a partir do momento que seja atribuído número de registo da alteração e o estado do processo seja subsquentemente "Final: Concluído" ou "Final: Em processamento".

Em caso de indeferimento:

- O processo surge com a decisão de "indeferido";
- Não é atribuído um número de registo de alteração;
- Atualmente apenas é enviada uma notificação ao utilizador que preencheu o processo. Será em breve incluído o Responsável de serviço e o Órgão máximo;
- O Estado do processo surge como "Final: Concluído".

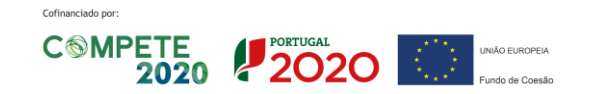